# **IntesisBox® BACnet/IP Server** KNX TP-1 (EIB)

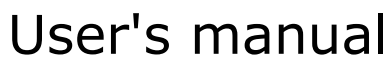

Issue Date:2014/12/16  $r18$  eng

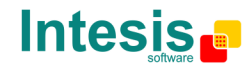

# **© Intesis Software S.L. All Rights Reserved.**

Information in this document is subject to change without notice. The software described in this document is furnished under a license agreement or nondisclosure agreement. The software may be used only in accordance with the terms of those agreements. No part of this publication may be reproduced, stored in a retrieval system or transmitted in any form or any means electronic or mechanical, including photocopying and recording for any purpose other than the purchaser's personal use without the written permission of Intesis Software S.L.

Intesis Software S.L. Milà i Fontanals, 1 bis - 1º 08700 Igualada Spain

TRADEMARKS All trademarks and tradenames used in this document are acknowledged to be the copyright of their respective holders.

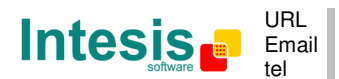

# Gateway for the integration of KNX TP-1 (EIB) devices into BACnet/IP control systems.

Models available for this gateway, with their following **Order codes**:

**IBOX-BAC-KNX-100** Tiny model supporting connection to up to 100 internal data points.

#### **IBOX-BAC-KNX-A**

Basic model supporting connection to up to 500 internal data points.

#### **IBOX-BAC-KNX-B**

Extended model supporting connection to up to 3000 internal data points.

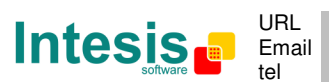

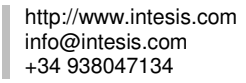

### **INDEX**

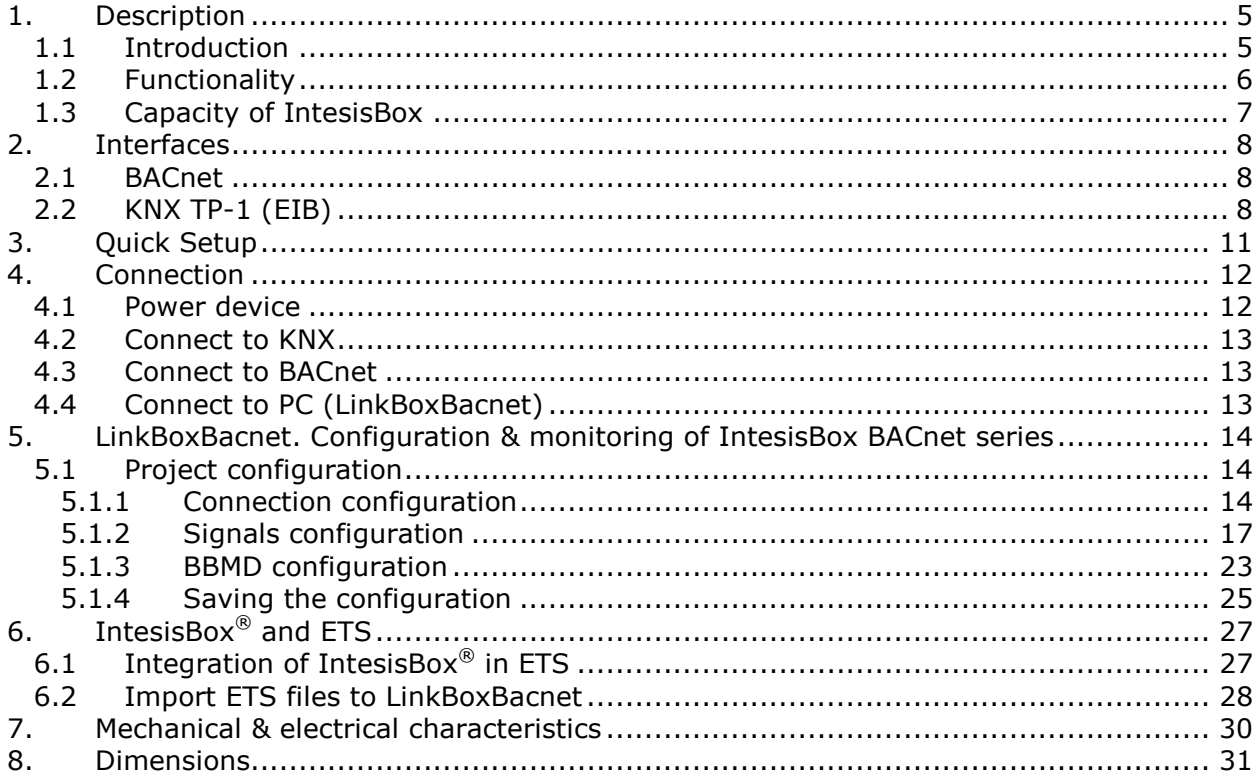

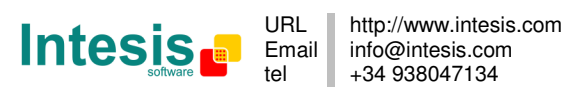

## **1. Description**

### **1.1 Introduction**

This document describes the integration of KNX TP-1 (EIB) systems with BACnet ASHRAE 135 – 2001 Annex J - BACnet protocol compatible devices or systems using the gateway IntesisBox BACnet/IP Server - KNX.

This document assumes that the user is familiar with KNX and BACnet/IP technology and technical terms.

From now on, and with the aim of easy the read of this document, the words "gateway" or "IntesisBox" are used instead of IntesisBox BACnet/IP Server - KNX. Any other use of the word "gateway" not meaning IntesisBox BACnet/IP Server - KNX will be specifically indicated.

The aim of this integration is to make accessible KNX system signals and resources from a BACnet/IP based control system or device, as if it was a part of the own BACnet system and vice-versa. For this, the gateway acts as a BACnet/IP Server device in its BACnet interface, allowing other BACnet/IP devices to perform subscription (COV) requests, and also read and write its internal points. From the KNX system point of view, the gateway simulates a KNX device and acts as if it was *one more device* into the KNX system.

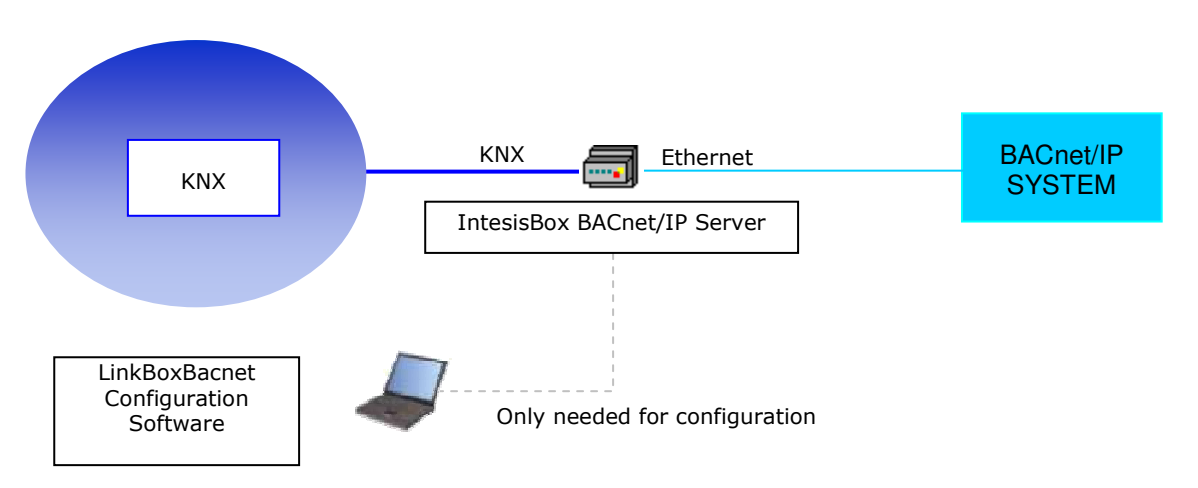

**Figure 1.1** Integration of KNX and BACnet/IP using *IntesisBox BACnet/IP Server - KNX* gateway

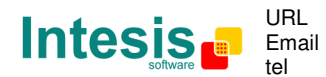

## **1.2 Functionality**

The integration operation is as follow:

From the KNX system point of view, in the startup process of the gateway and also after a detection of a KNX bus reset, the gateway polls the KNX signals configured to be updated in this situation and maintain the received values in memory to be served to the BACnet system when requested. Also listen for any KNX telegram related to the internal points configured in it and acts accordingly to the configuration of the related point.

From the BACnet system point of view, after the startup process, the gateway listens for any subscription (COV) request, serves any polling request or performs any writing request of its internal points received from BACnet system. The values received from BACnet become available to be read (and when applicable, written) by the KNX system and viceversa.

If a signal has been configured as of type "T" Transmit (in the KNX part), any new value for the signal coming from the BACnet system is notified to the KNX system with the corresponding telegram.

When, from the KNX system, a signal is changed (written from any other KNX device for example), the new value is updated in the gateway's memory and, if this signal is associated to a BACnet active subscription then the new value will be sent to the subscripted BACnet device(s).

Also the following functionality is supported by the gateway:

For every point, in the KNX part, one main group address and different listening group addresses can be defined. With this, from KNX, every point can be addressed not only using its main group address but also using the other defined listening addresses for the point.

Any change in a gateway's point with the feature "T" activated (in the KNX part), will force the transmission of this point value with the corresponding telegram to the KNX system.

When the gateway starts up, or after an KNX bus reset, all the points with the feature "U" or "U2" activated (in the KNX part) will be forced to be read in the KNX system to update its values in the gateway's internal memory.

Any point with the feature "W" activated (in the KNX part), can be written in any moment from the KNX system.

Any point with the feature "R" activated (in the KNX part), can be read in any moment from the KNX system.

All the mentioned features (W,R,T,U) related to the KNX interface are deeply explained in section 5.1.2.

KNX EIS (data types) supported are: switching (1 bit), dimming (4 bit), float (16 bit), scaling (8 bit), drive control (1 bit), priority (2 bit), float IEEE (32 bit), counter (8 bit), counter (16 bit), counter (32 bit), ASCII char (8 bit).

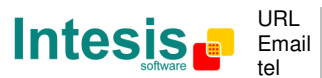

## **1.3 Capacity of IntesisBox**

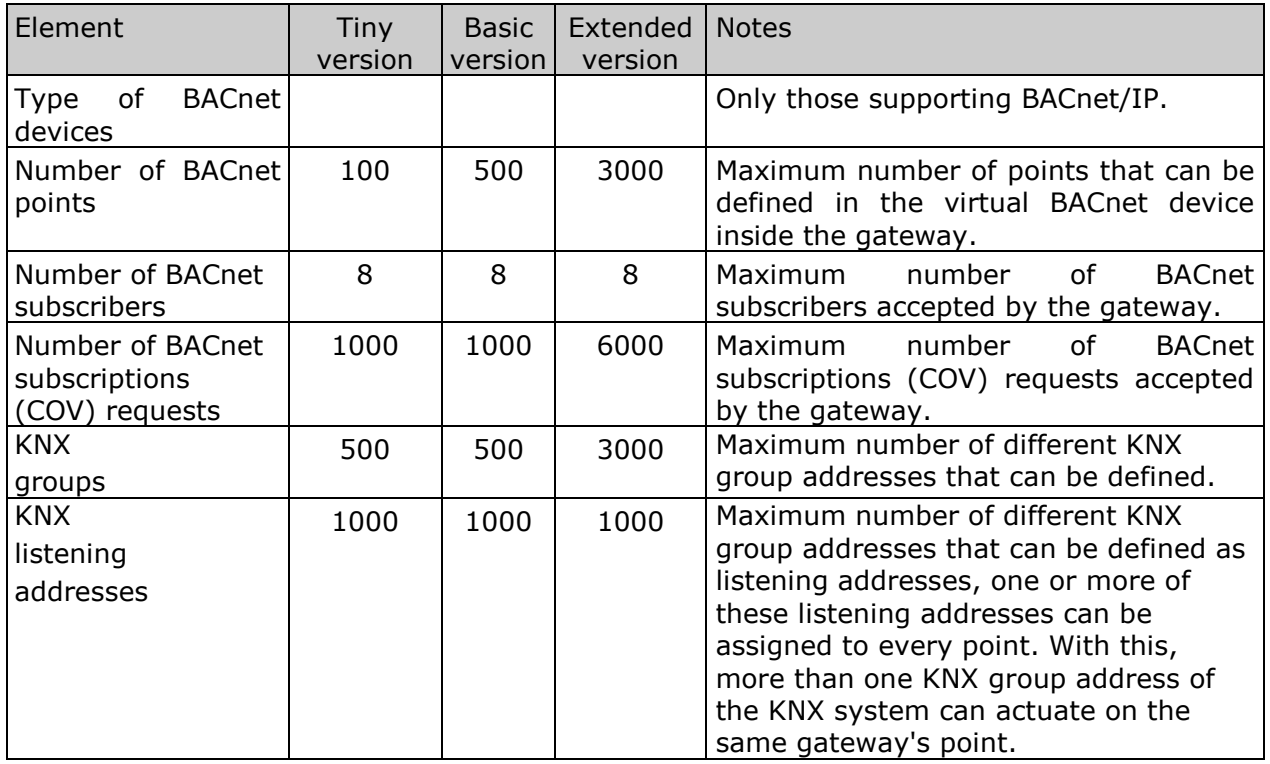

There are two different models of *IntesisBox BACnet/IP Server - KNX,* with different capacity every one of them.

- Tiny model supporting connection to up to 100 internal data points. *Ref.: IBOX-BAC-KNX-100.*
- Basic model supporting connection to up to 500 internal data points. *Ref.: IBOX-BAC-KNX-A.*
- Extended model supporting connection to up to 3000 internal data points. *Ref.: IBOX-BAC-KNX-B.*

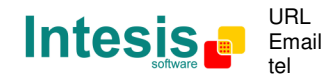

## **2. Interfaces**

This section gives the reader an idea on how a KNX system/installation is integrated with IntesisBox BACnet. It is not meant to provide an in-depth explanation on how BACnet or KNX technology work as understanding the protocol principles is assumed throughout this document.

The IntesisBox behaves as a regular BACnet device inside the BACnet system integrating all the KNX devices. Note that each datapoint defined on IntesisBox will have two associated data types:

- One data-type, related to the BACnet/IP protocol of the IntesisBox
- And another data-type, related to KNX side of IntesisBox

Conversions of data values from KNX to BACnet/IP data-types (and vice versa) are internally performed at application level of IntesisBox, and keeping the highest possible level of precision, with the restrictions of the data-type itself. Further detail on behavior and data-types of the BACnet/IP and KNX interfaces of IntesisBox is given in the following sections.

All configuration of IntesisBox BACnet is done using software tool *LinkBoxBacnet*. This tool, covered in depth in section 5, is used to define the KNX and BACnet related parameters on each of the datapoints defined in IntesisBox.

## **2.1 BACnet**

The IntesisBox integrates all the KNX devices in a single BACnet device. The communication with the other BACnet devices is done via the Ethernet port of the gateway which implements the BACnet ASHRAE 135 – 2001 Annex J - BACnet protocol.

In addition, IntesisBox can be configured to be a BBMD (BACnet Broadcast Management Device). See details in section 5.1.3.

The supported BACnet Objects and Building Blocks can be found in the PICS document available on the web:

http://www.intesis.com/pdf/IntesisBox\_BACnet\_IP\_Server\_KNX\_PICS.pdf

Configuration of all BACnet/IP parameters of IntesisBox and their links to KNX using LinkBoxBacnet software tool is covered in section 5.1.

## **2.2 KNX TP-1 (EIB)**

IntesisBox BACnet/IP Server - KNX supports the KNX TP-1 physical layer, as defined in the KNX standard. It behaves as one more device of the KNX system, with the same configuration and functional characteristics as other KNX devices.

KNX TP-1 (EIB) bus provides a 30V DC current, which can even directly power certain lowconsumption KNX devices. IntesisBox does not drain any significant current from the KNX bus - it has a separate own power supply. Another important electrical aspect is that the KNX TP-1 (EIB) port of IntesisBox is optically isolated ( $\sim$ 2500Vrms AC) from all its other ports (EIA232, EIA485, Ethernet) and power supply.

At logical level, all KNX devices feature an interface of communication objects, by which their functionality is abstracted. As a basic example, a KNX interface of an AC indoor unit

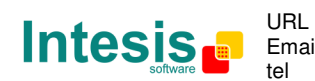

would typically consist of an interface of datapoints such as "On/Off", "Setpoint temperature", "Operating mode", etc.

Associations between communication objects from different KNX devices are actually done by means of so-called group addresses.

KNX telegrams within a working KNX installation are always addressed to a certain KNX group address. Typically, whenever a communication object on a KNX device changes its value, the new value is updated to the bus, by sending a "write" telegram addressed to its associated group address. The rest of KNX devices in the installation that have a communication object associated to this group address will act accordingly on reception of the new value.

Other operations are possible. KNX devices can also decide to read the current value of the communication objects, by sending a "read" telegram to a certain group address (previously known to be associated to the targeted comm. object). This operation is performed by many devices on bus start-up or recovery – in this way, the device gets the latest value of the group addresses it has associated right from its start-up.

Each datapoint defined in IntesisBox KNX configuration needs to have at least a single KNX group address associated with it. This group address will be used either for sending updates *to* KNX of the datapoint value (that have been generated on the other BACnet/IP interface of the IntesisBox), or receiving updates *from* KNX of the datapoint value (that will be propagated to the BACnet/IP side in this case)

From the point of view of KNX functionality, each datapoint of IntesisBox can hold following group address associations:

- A single KNX group address with which update/write telegrams will be sent, whenever the datapoint changes (as a result of a change coming from the other interface of IntesisBox, BACnet/IP in this case).
- One or more KNX group addresses from which this datapoint of IntesisBox will be updated/written from the KNX installation (resulting in a change to the other side of IntesisBox, BACnet/IP in this case).
- A single KNX group address from which IntesisBox will read the object value on KNX bus recovery / IntesisBox start-up.

Behavior of IntesisBox' datapoints with regard to their associated group addresses is defined by means of flags (R, W, T, U and U2), explained in section 5.1.2.

Additional to the binding aspect commented above, it is also important to notice that each KNX communication object has a defined *EIS type*. The EIS type of a communication object defines the bit length and coding of the data it represents. Communication objects associated by means of a group address need to match the same EIS type, in order to communicate consistently.

So, at configuration time it is required that for each datapoint configured on IntesisBox an EIS type is defined. Datapoints on IntesisBox BACnet support the following EIS-types:

- EIS1 Switching (1bit raw)
- EIS2 Dimming (4bit raw)
- EIS5 Value (16bit floating type)
- EIS6 Scaling (8bit scaled 0%-100% in values 0-255)
- EIS7 Drive Control (1bit raw)
- EIS8 Priority (2bit raw)
- EIS9 IEEE 754 float (32bit floating type)
- EIS10 16bit Counter (16bit raw)

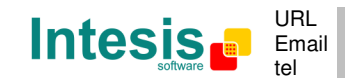

- EIS11 32bit Counter (32bit raw)
- EIS13 ASCII char (8bit raw)
- EIS14 8bit Counter (8bit raw)

ETS3 or ETS4 software tools are not used to configure IntesisBox. Though, it's typical that the choice of which KNX group addresses to use is restricted or defined by an ETS-based project. If that's the case, the KNX installer/integrator needs to provide the set of group addresses prior to doing the configuration of datapoints in LinkBoxBacnet.

Also, a *dummy* ETS application is provided by Intesis Software (section 6), which can be imported into ETS. This application is nor downloadable into IntesisBox BACnet neither usable for IntesisBox configuration. Rather, it poses as a means of having a device in the ETS project representing the IntesisBox BACnet and its own datapoints/communication objects, and to which group addresses are associated.

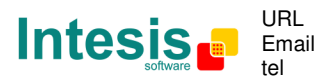

## **3. Quick Setup**

- 1. Install LinkBoxBacnet. Details in section 5
- 2. Install IntesisBox in the desired installation site (DIN rail mounting inside a metallic industrial cabinet connected to ground is recommended).
- 3. Power up and connect the communication cables. Details in section 3.
- 4. Open LinkBoxBacnet, open a project or create a new one. Details in section 5.
- 5. Connect to the IntesisBox (details in section 5).
- 6. (optional) Configure the IntesisBox. Details in section 5.1
- 7. Check if there is communication in both BACnet and KNX buses (section 5)
- 8. The IntesisBox is ready to be used in your system.

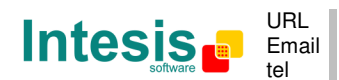

## **4. Connection**

The device uses a standard enclosure allowing DIN EN60715 TH35 rail mounting. Its plastic meets standard PC UL 94 V0.

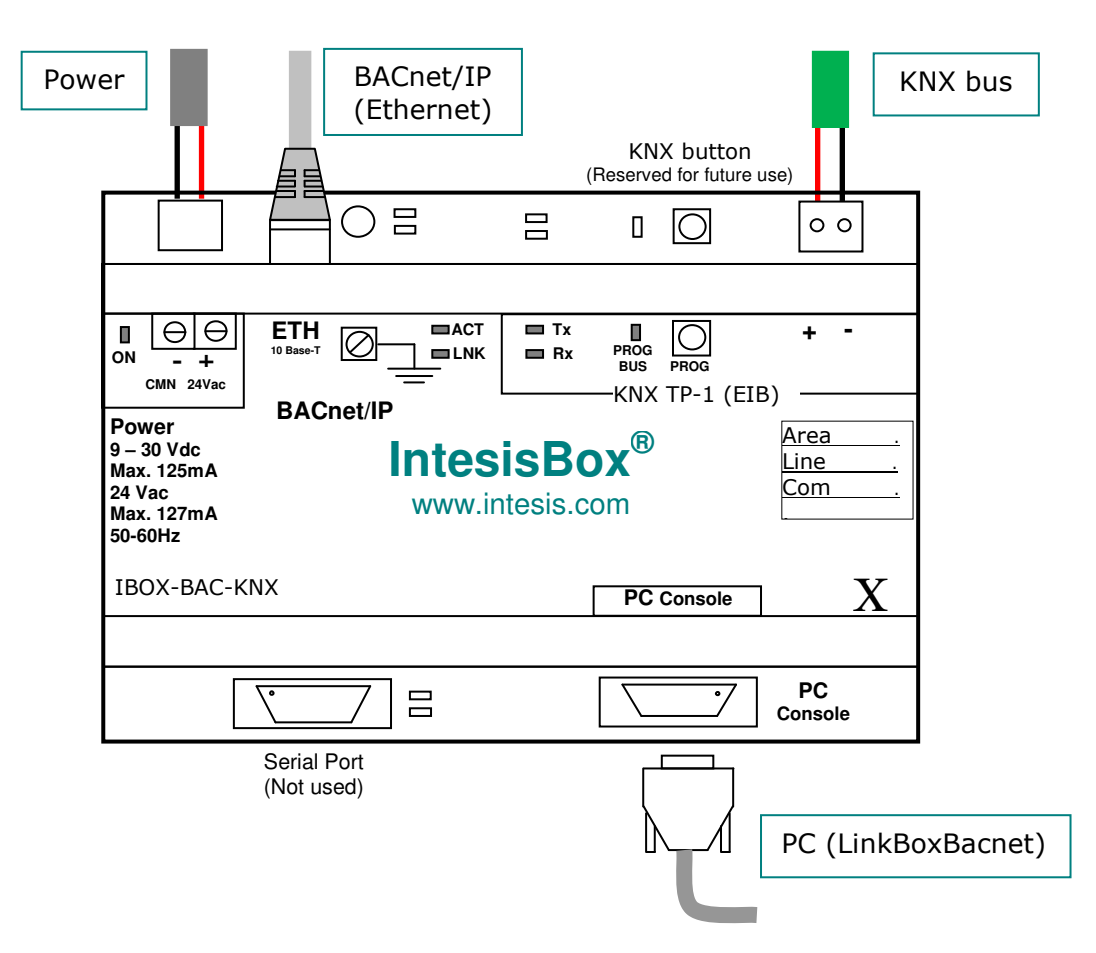

**Figure 4.1** Device connection diagram

Ensure proper space for all connectors when mounted.

The items supplied by Intesis Software for this integration are:

- IntesisBox BACnet/IP Server KNX hardware
- Console cable. Standard DB9F-DB9M cable 1.8 meter long.
- Installation sheet, containing a link to the LinkBoxBacnet software and this manual.

#### **4.1 Power device**

The first step to perform is to power up the device. To do so a power supply working with any of the voltage range allowed is needed (check section 6). Once connected the ON led (Figure 4.1) will turn on.

**WARNING!** In order to avoid earth loops that can damage the gateway and/or any other equipment connected to it, we strongly recommend:

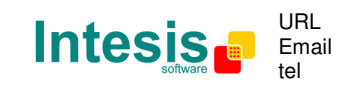

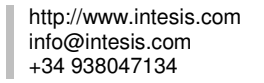

© Intesis Software S.L. - All rights reserved

- The use of DC power supplies, floating or with the negative terminal connected to earth. **Never use a DC power supply with the positive terminal connected to earth**.
- The use of AC power supplies only if they are floating and not powering any other device.

### **4.2 Connect to KNX**

Connect + and – terminals of the KNX bus to the IntesisBox KNX connector (Figure 4.1). The polarity is important. Once connected correctly the KNX Tx led (Figure 4.1) will start blinking. If that doesn't happen check that the cable is connected properly.

How to check if there is communication with the KNX bus is explained in the LinkBoxBacnet Manual (section 5).

## **4.3 Connect to BACnet**

Connect the communication cable coming from the network hub or switch to the ETH port (Figure 4.1) of IntesisBox. The cable to be used depends on where the IntesisBox is being connected:

- Connecting directly to a BACnet/IP device: crossover Ethernet UTP/FTP CAT5 cable
- Connecting to a hub or switch of the LAN of the building: a straight Ethernet UTP/FTP CAT5 cable

In case there is no response from the BACnet devices to the frames sent by IntesisBox, check that they are operative and reachable from the network connection used by IntesisBox. Check the IntesisBox Ethernet interface sending Pings to its IP address using a PC connected to the same Ethernet network.

## **4.4 Connect to PC (LinkBoxBacnet)**

This action allows the user to have access to configuration and monitoring of the device (more information can be found in the LinkBoxBacnet User Manual [section5]).Two methods to connect to the PC can be used:

- Ethernet: Using the ETH port (Figure 4.1) of IntesisBox. How to check connectivity is explained in section 4.3.
- Serial cable: To connect the device to the PC the serial cable supplied should be plugged to the PC console port (Figure 4.1).

The cable is a RS-232 straight cable and its pinout is at explained in Table 4.1.

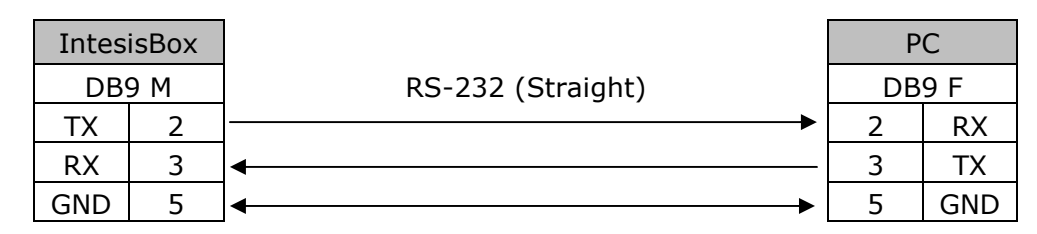

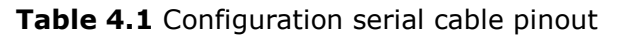

## **5. LinkBoxBacnet. Configuration & monitoring of IntesisBox BACnet series**

How to install and use the LinkBoxBacnet is explained in its Manual. It can be found in the installation folder (if the Software is already installed) or it can be downloaded from the link that can be found in the installation sheet supplied with the IntesisBox.

In this section only the specific project configuration for IntesisBox BACnet/IP Server - KNX is going to be explained.

The External Protocol in this IntesisBox is KNX

## **5.1 Project configuration**

To configure the integration connection parameters, and the points list, click on *Config* in the *Button Bar (*Figure 5.1*).* The KNX *Configuration* window will be opened. For integrations with a large number of points an alternative CSV based configuration method is explained in in the LinkBoxBacnet Manual.

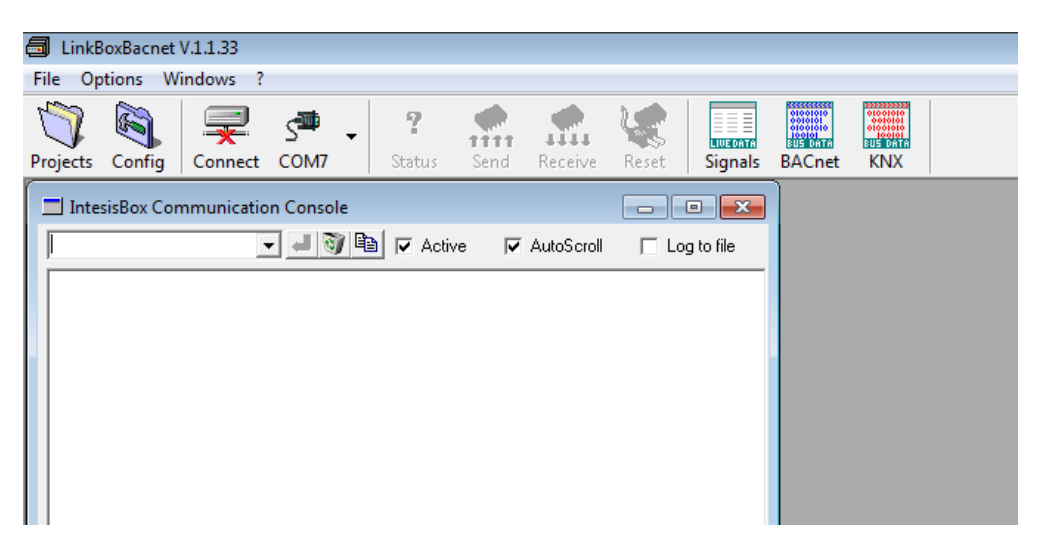

**Figure 5.1** Menu and Button Bar in LinkBoxBacnet

#### 5.1.1 Connection configuration

Two subsets of information are configured using this window, the BACnet/IP parameters of the IntesisBox, and the parameters of the KNX interface.

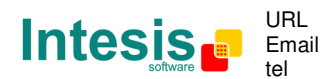

# **IntesisBox**<sup>®</sup> **BACnet/IP Server - KNX Department Constrained Manual r18 eng**

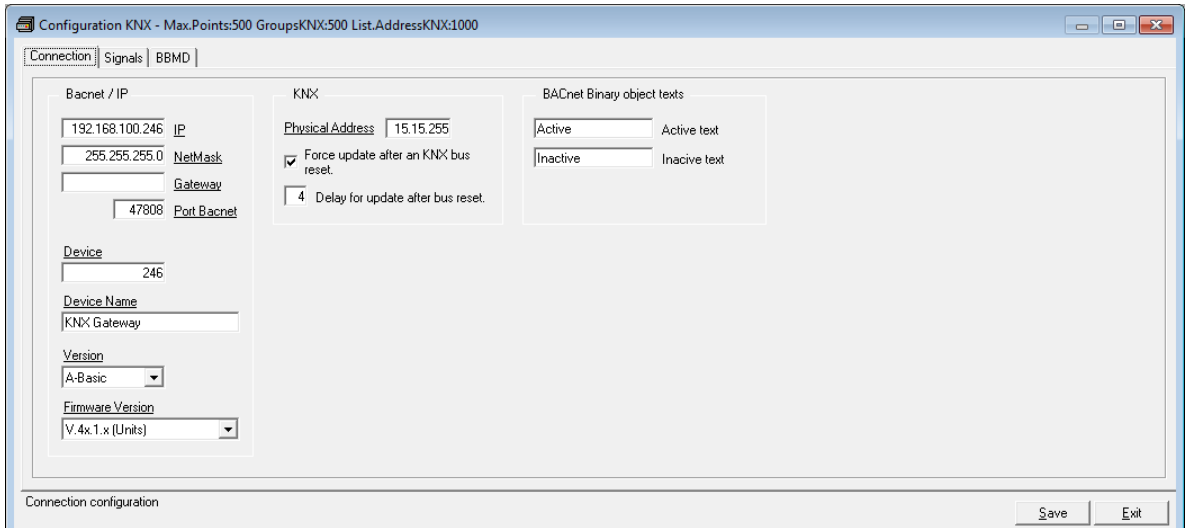

**Figure 5.2** Configuration: Connection Tab

BACnet/IP interface configuration parameters:

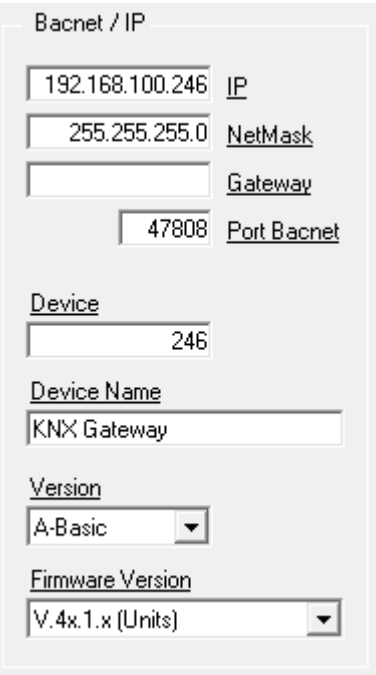

**Figure 5.3** BACnet/IP interface Configuration

- **IP:** Enter the IP address for the gateway (supplied by the network administrator).
- **NetMask**: Enter the IP NetMask for the gateway (supplied by the network administrator).
- **Gateway:** Enter the Default Gateway address (router address) in case the gateway (IntesisBox) is in a different sub network than other BACnet devices (supplied by the network administrator). Leave blank if there is no need of router address.
- **BACnet Port:** Enter the BACnet port number used by the gateway (by default 47808, which is BAC0).

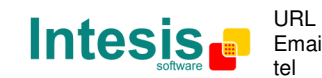

- **Device**: Enter the BACnet device number for the gateway (must be unique inside the BACnet system).
- **Device Name:** Select the BACnet device name for the gateway (by default "KNX Gateway"). This name will be collected by BACnet browsers among others.
- **Version:** Select the gateway model used: tiny,basic or extended. You can check the gateway model in the identification given by the device when it connects to LinkBoxBacnet, it appears in the IntesisBox Communication Console window once connected to the gateway. You can also send the "INFO?" command through IntesisBox Communication Console in order to check it.

IntesisBox Bacnet KNX-100 V4x.x.x... → Tiny model IntesisBox Bacnet KNX-A V4x.x.x... → Basic model IntesisBox\_Bacnet\_KNX-**B**\_V4x.x.x… Extended model

• **Firmware Version:** Select the gateway firmware version. Firmware version appears in the same string as gateway's model:

IntesisBox\_Bacnet\_KNX-100\_**V4x.x.x**…

KNX interface configuration parameters:

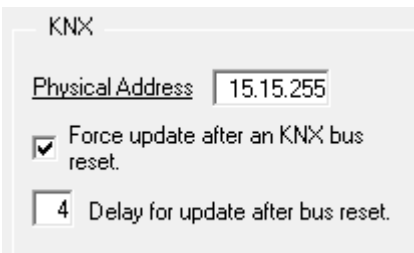

**Figure 5.4 KNX interface Configuration** 

- **Physical Address:** Enter the KNX physical address for the gateway.
- **Force update:** Check this if you want the gateway to update the signals configured as "U" or "U2" after a KNX bus reset. Details about configuring signals as "U" and "U2" in section 5.1.2.
- **Delay:** Delay (in seconds), after gateway start-up or bus reset detection, to start the update process.

BACnet Binary objects texts

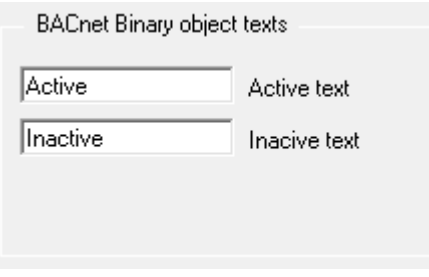

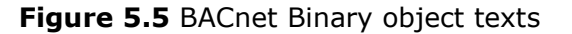

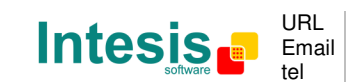

http://www.intesis.com info@intesis.com +34 938047134

- **Active text:** text for the "Active\_Text" property of all the Binary objects.
- **Inactive text:** text for the "Inactive\_Text" property of all the Binary objects.

#### 5.1.2 Signals configuration

Select the Signals tab (Figure 5.6) to configure the signals list (the IntesisBox internal points). More information about the meaning of the columns can be found in the tables below.

Every row in the grid corresponds to a signal (point). Signals (rows in the grid) can be added or deleted selecting the desired row and clicking Add or Delete buttons. Multiple consecutive rows can be deleted too.

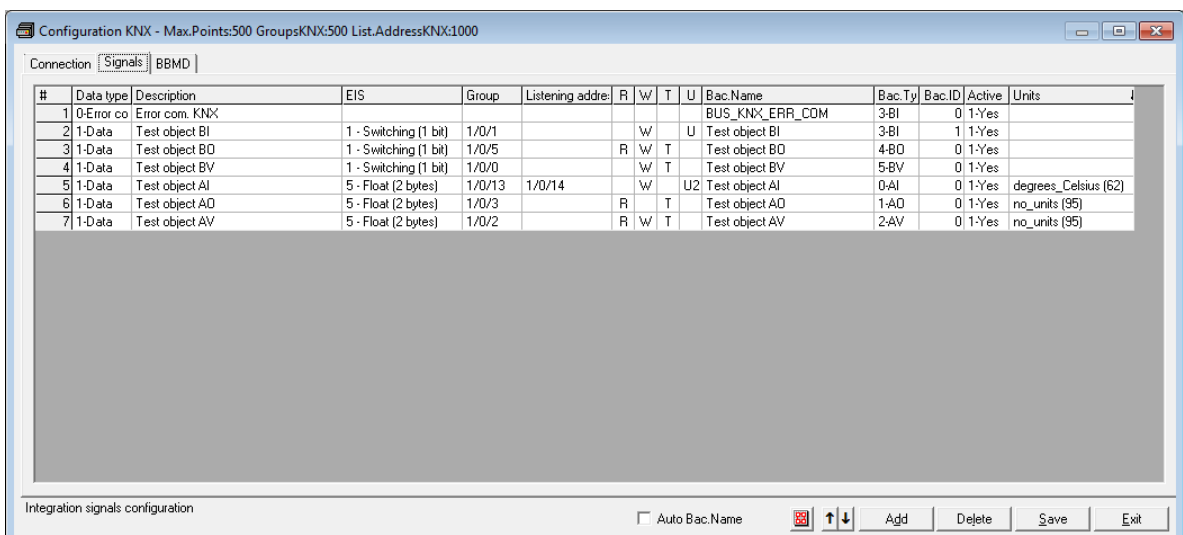

#### **Figure 5.6** Signal list

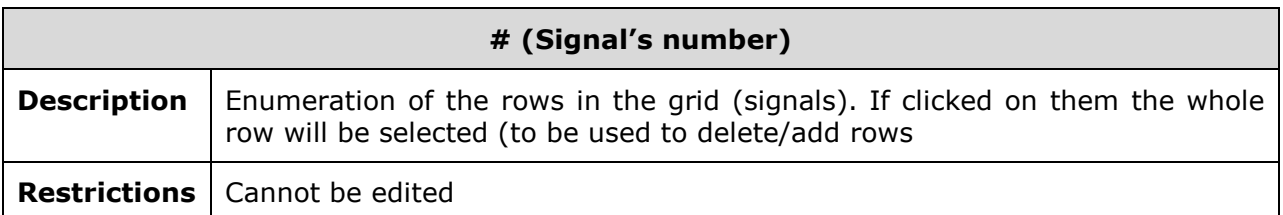

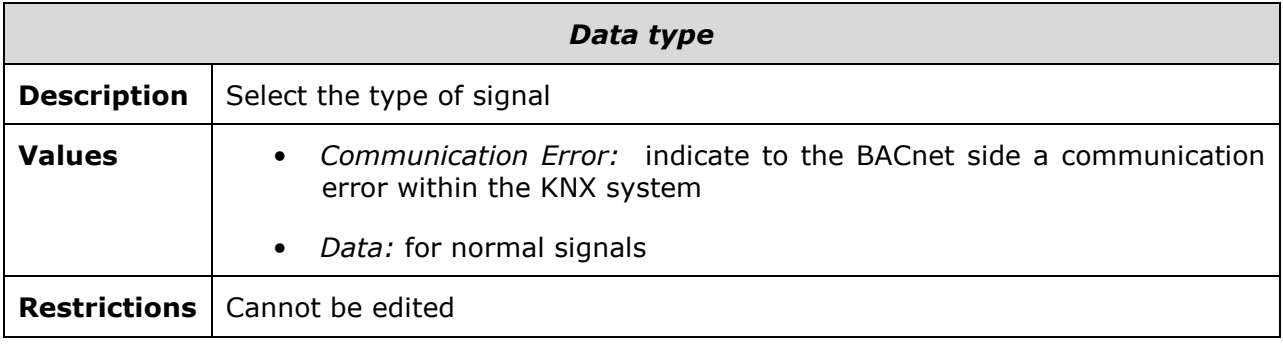

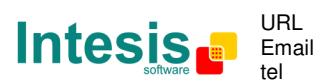

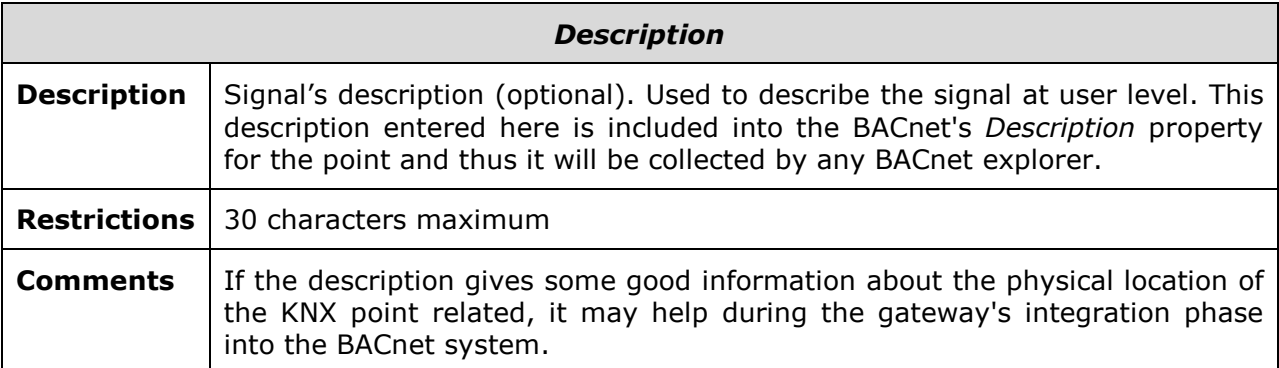

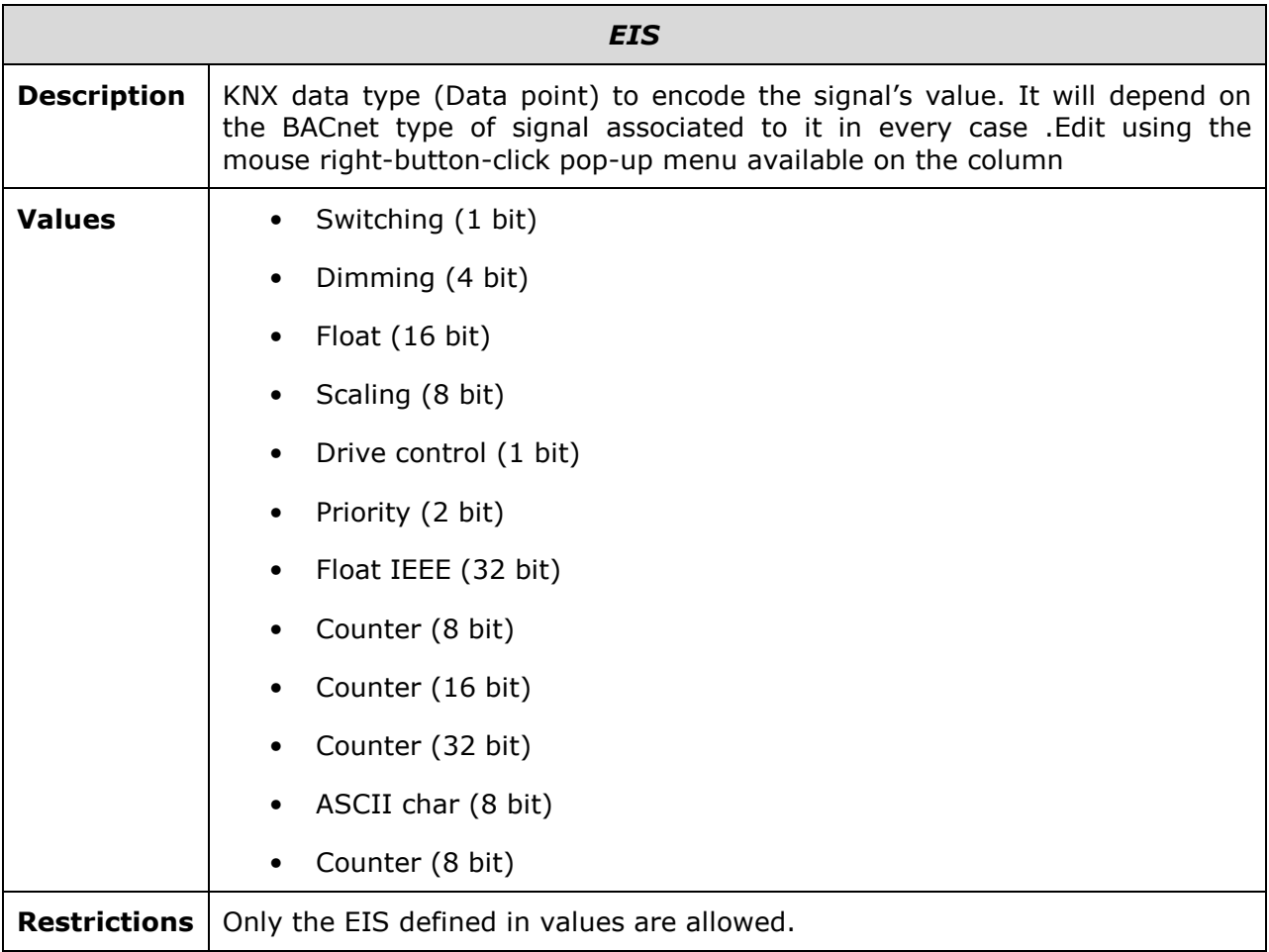

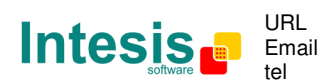

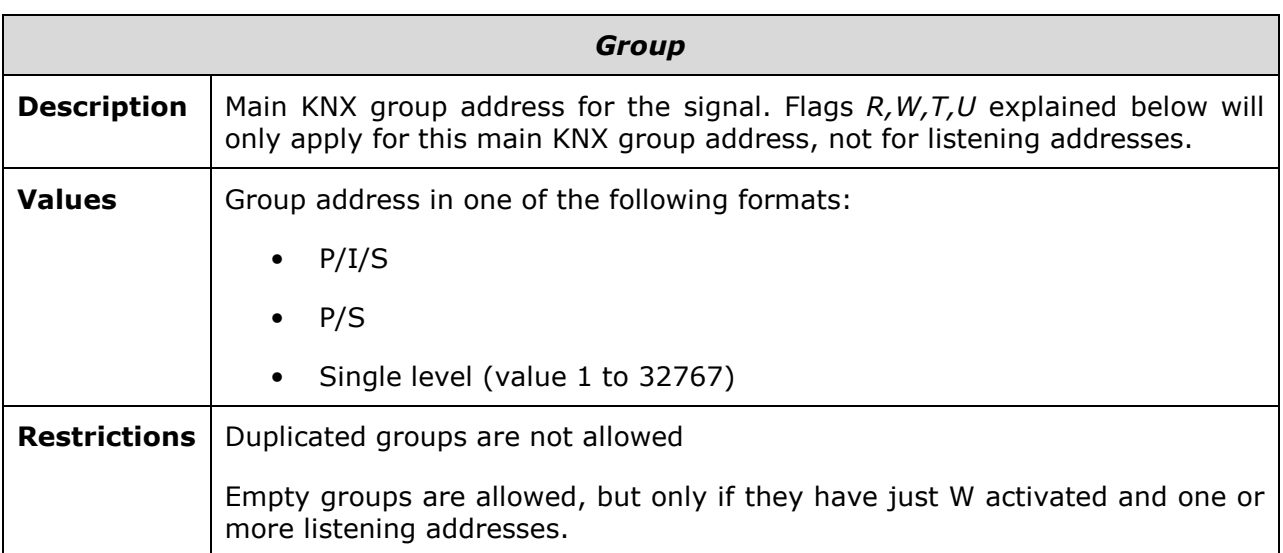

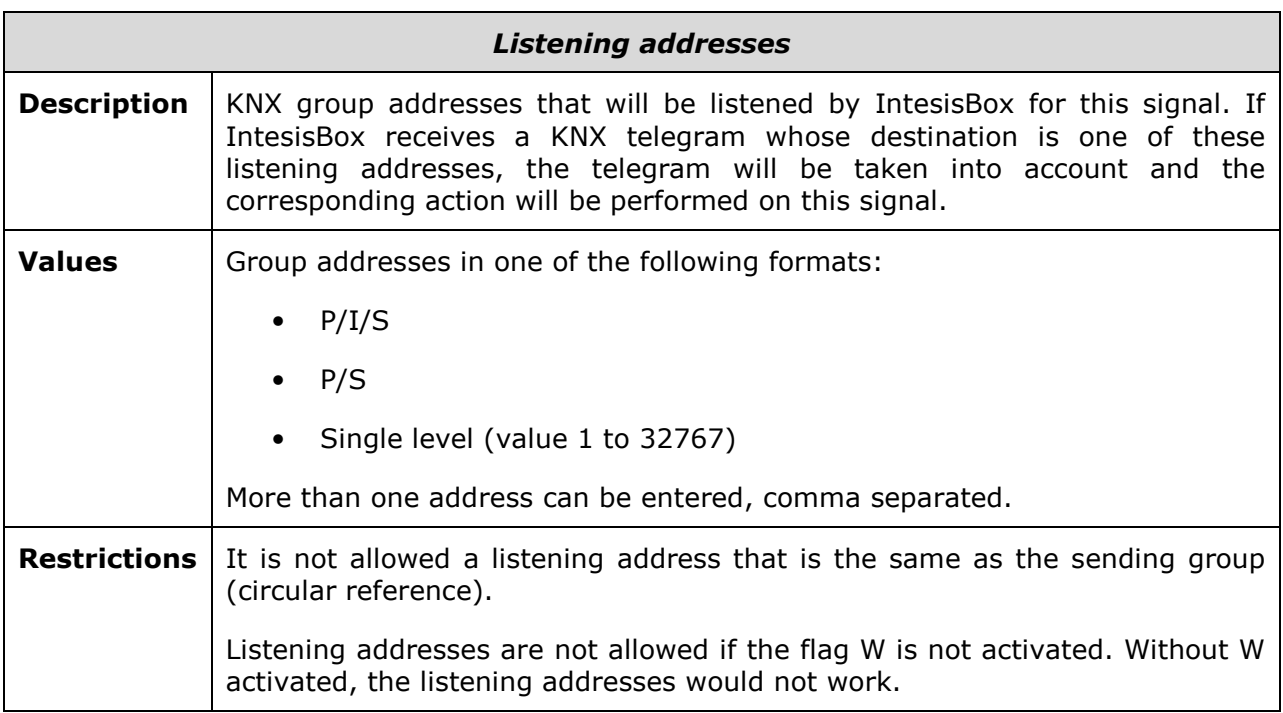

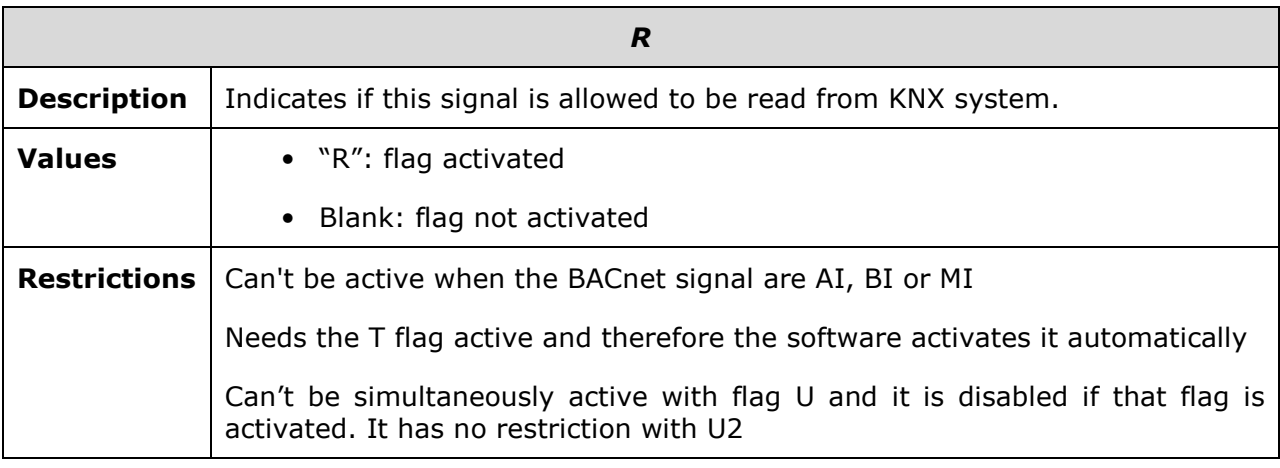

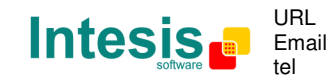

## **IntesisBox**<sup>®</sup> **BACnet/IP Server - KNX Department Constrained Manual r18 eng**

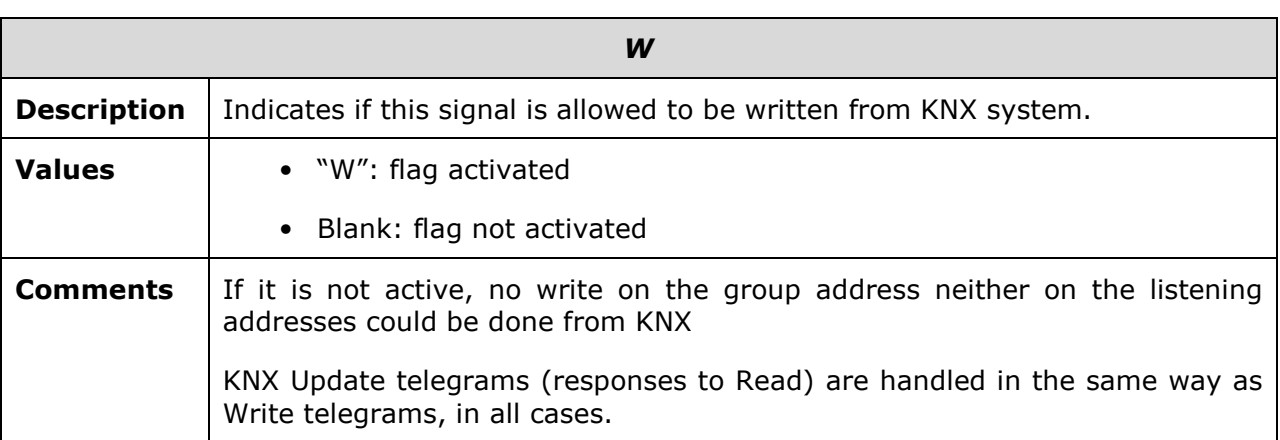

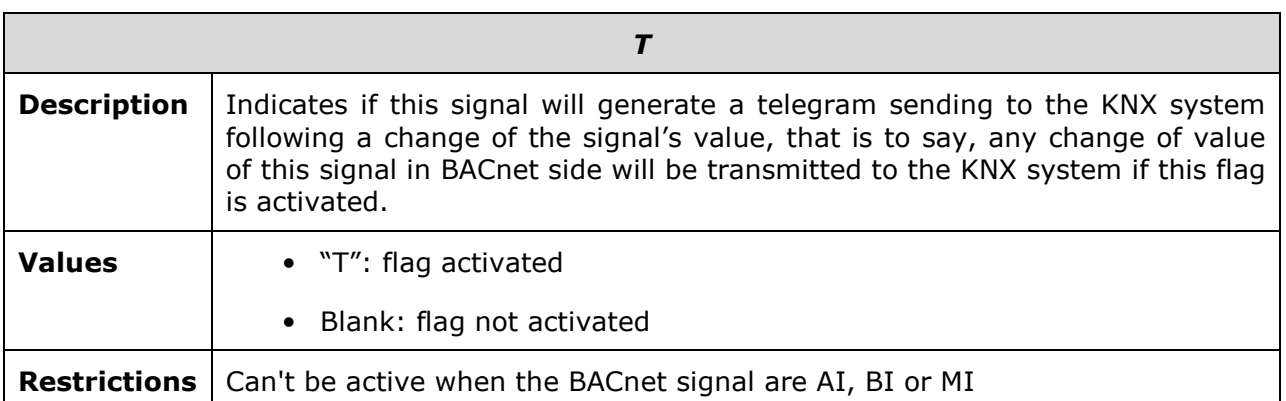

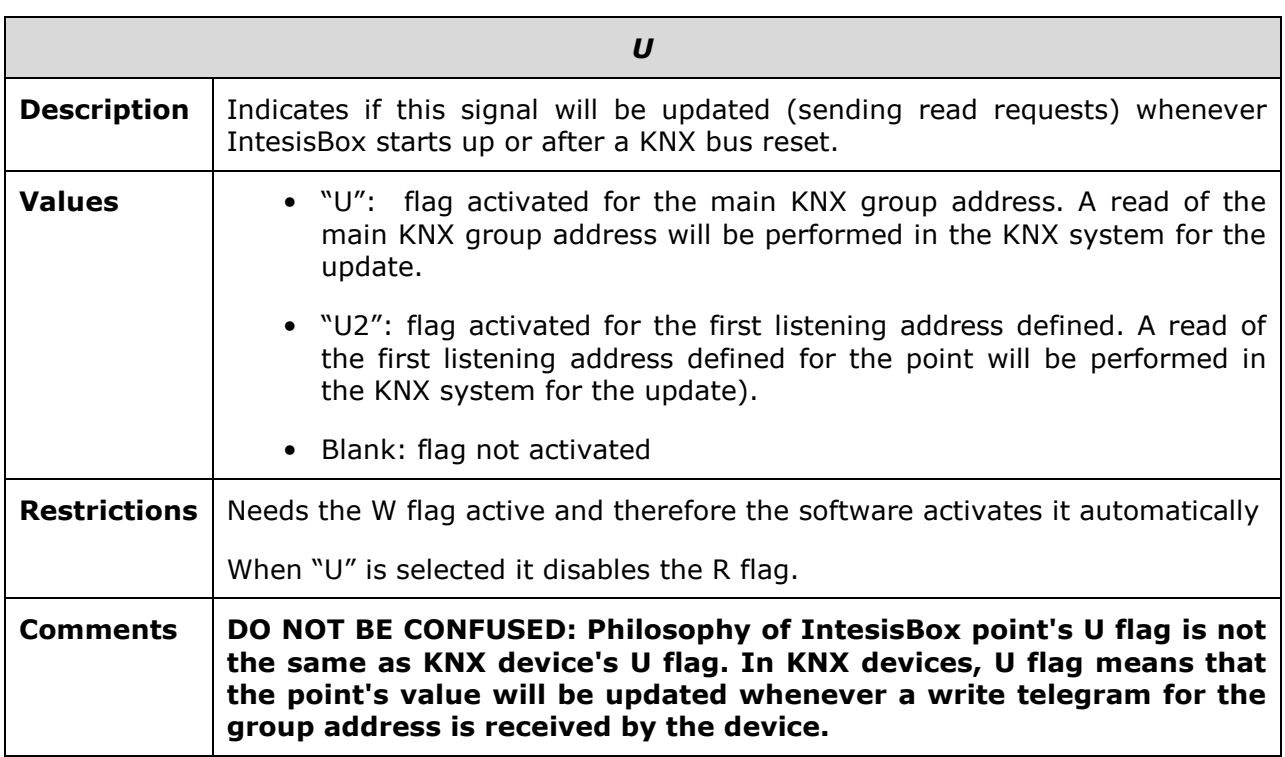

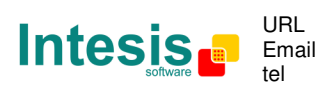

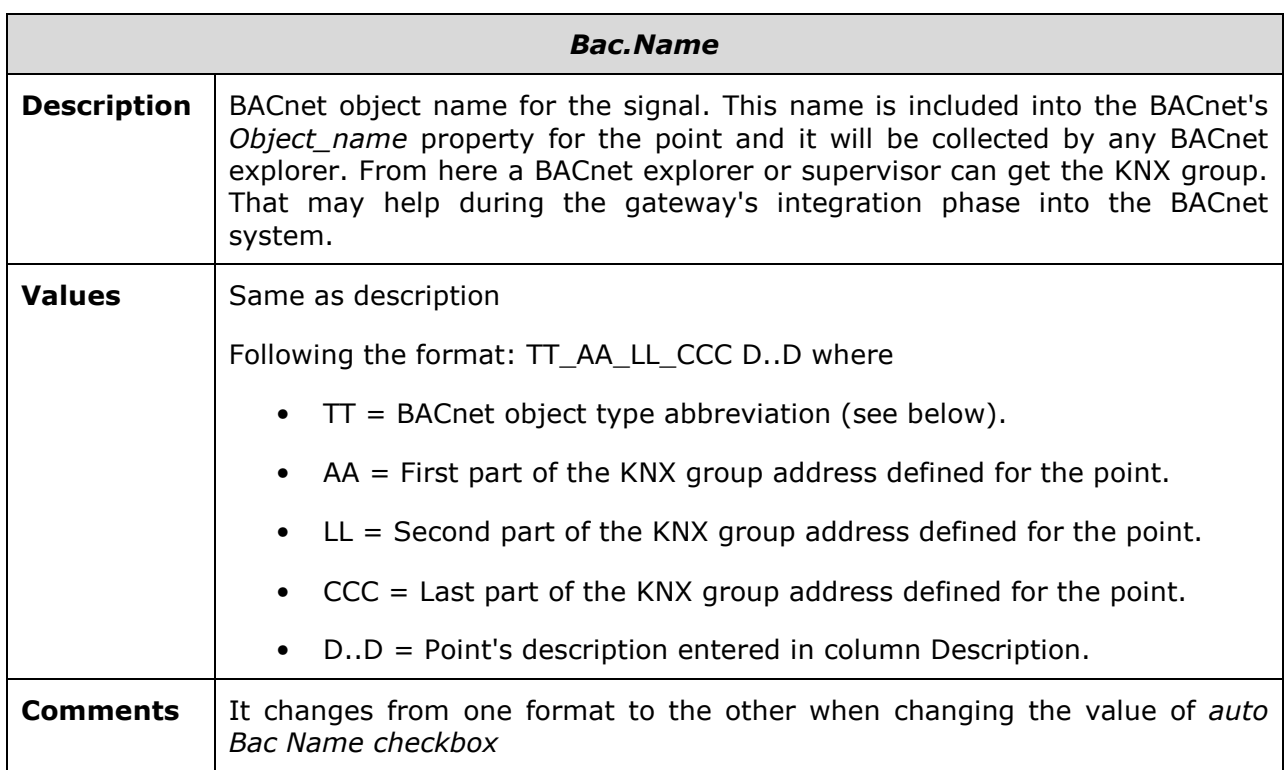

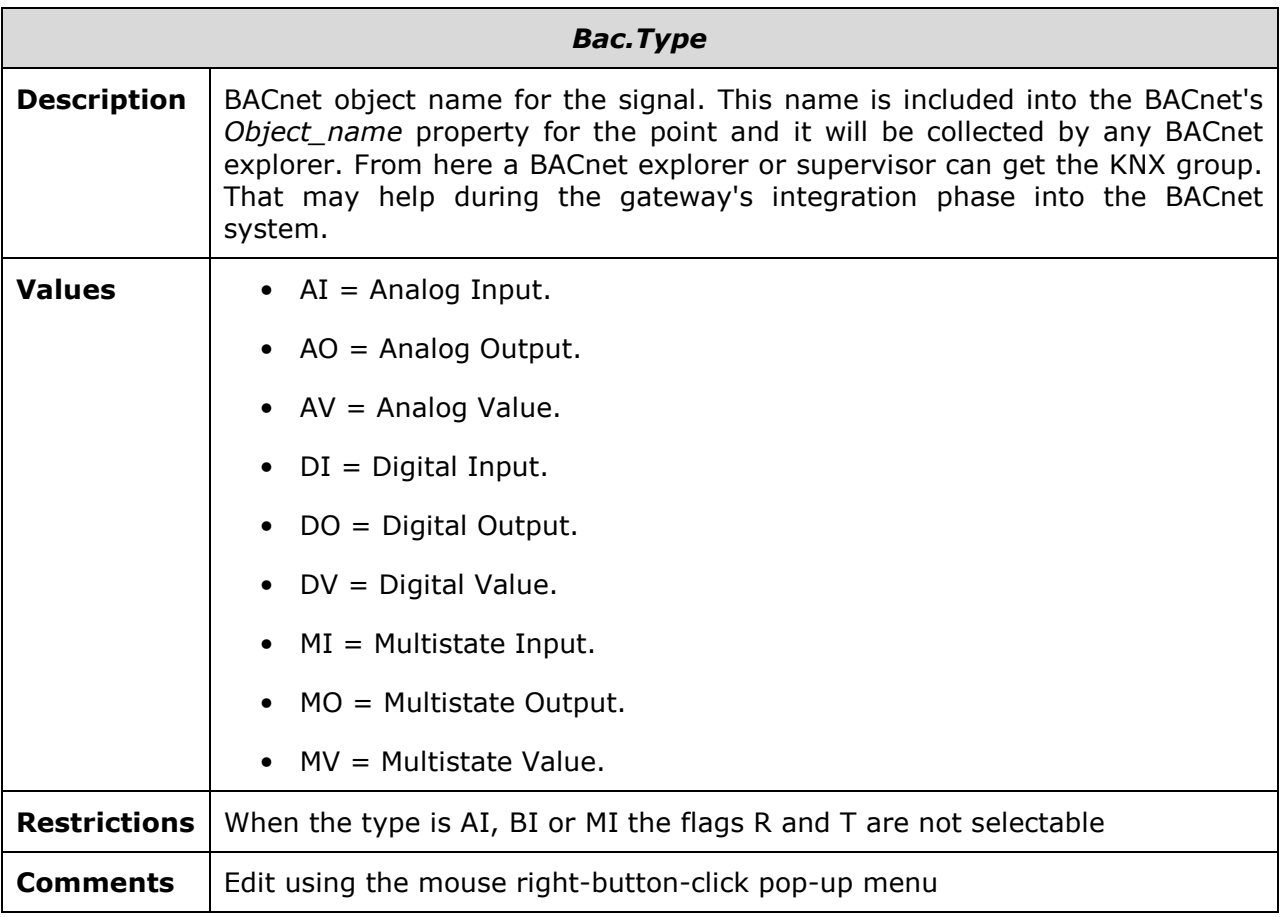

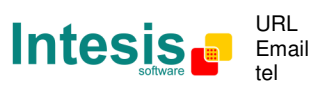

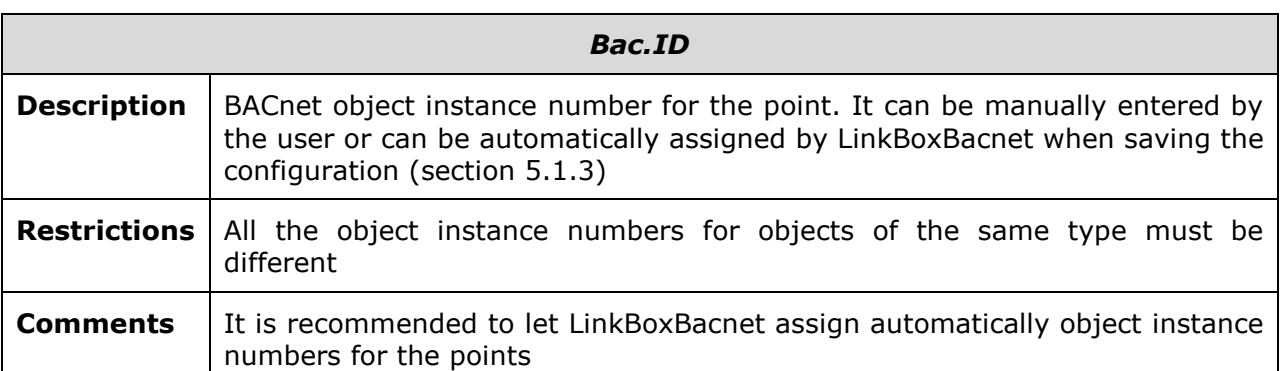

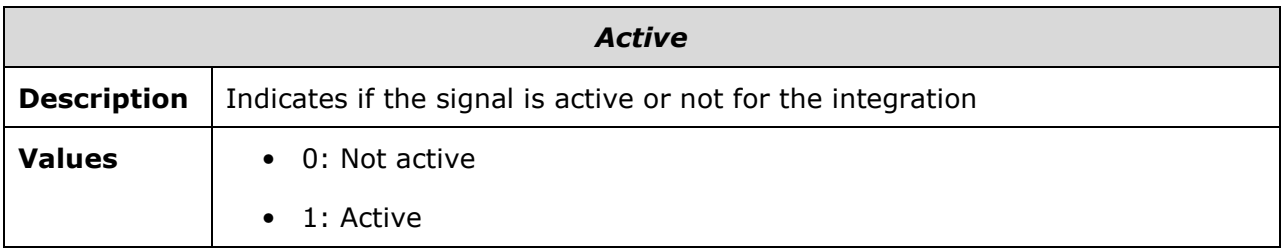

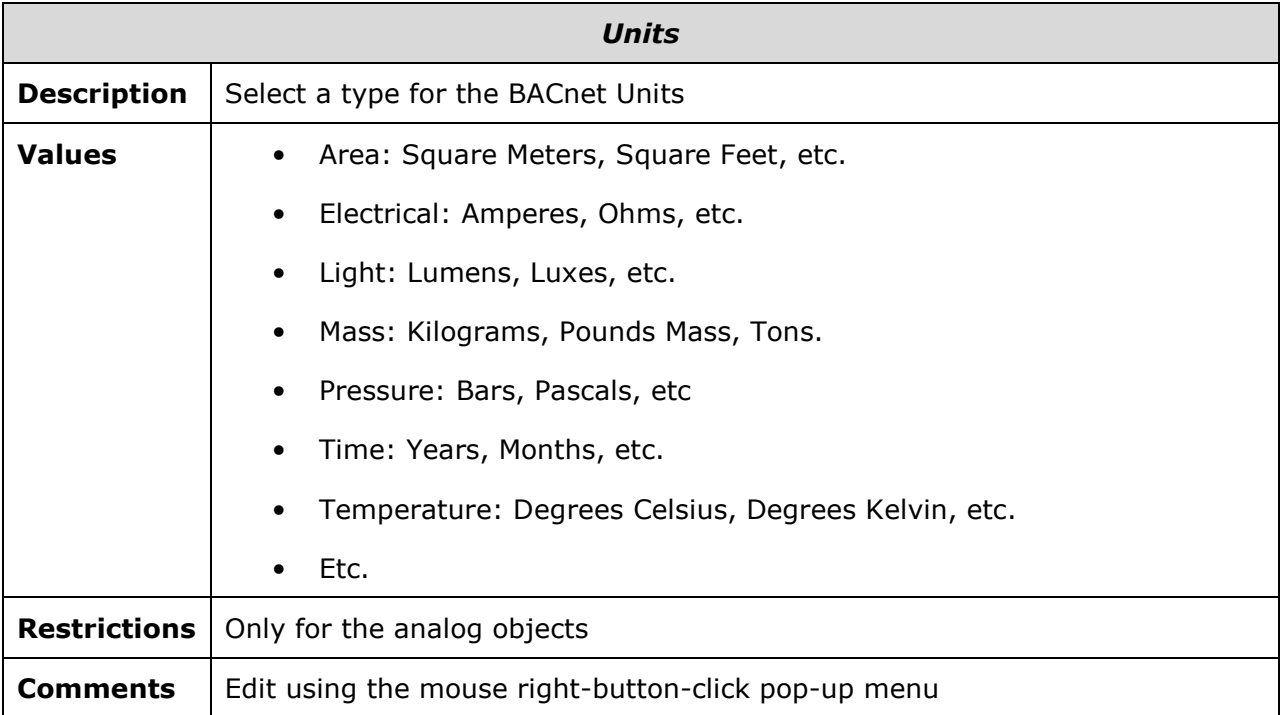

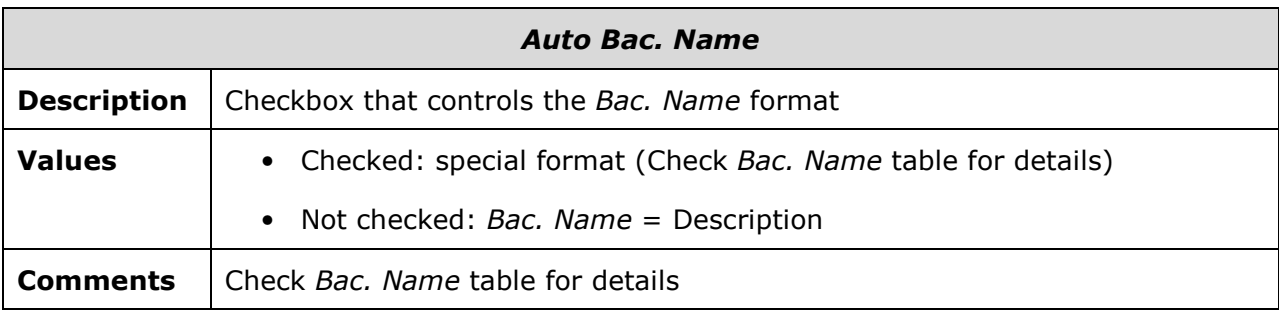

## **IntesisBox**<sup>®</sup> **BACnet/IP Server - KNX Department Constrained Manual r18 eng**

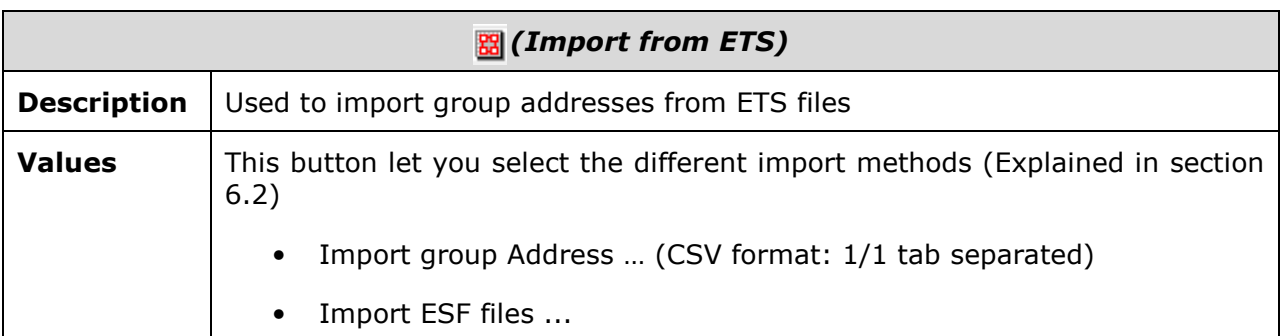

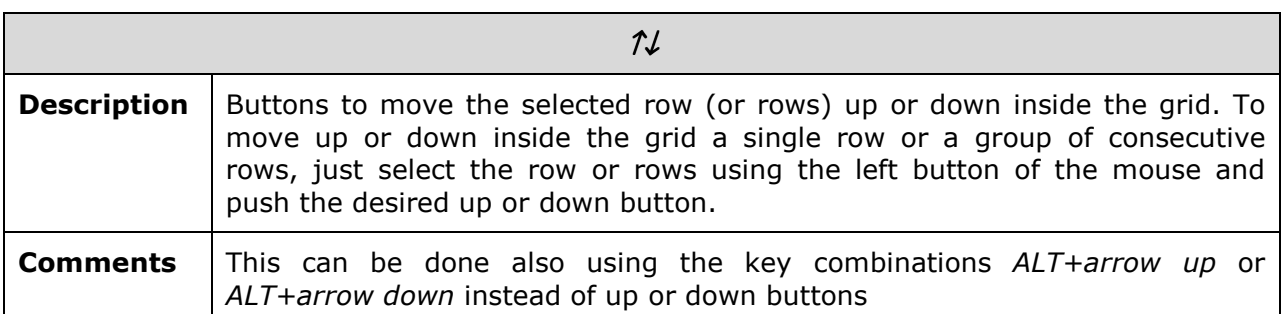

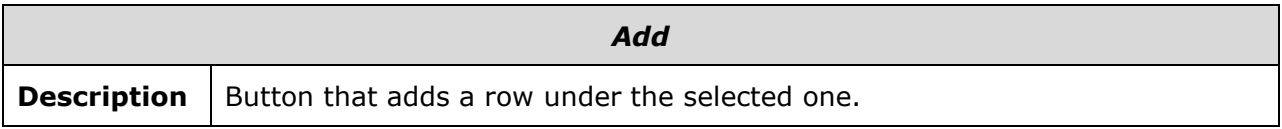

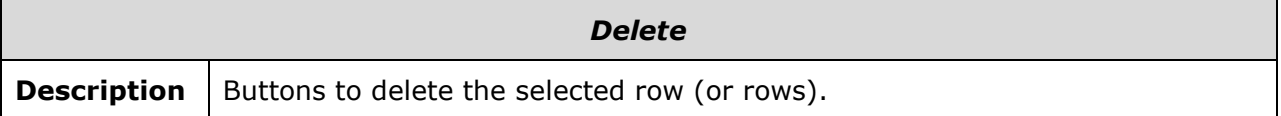

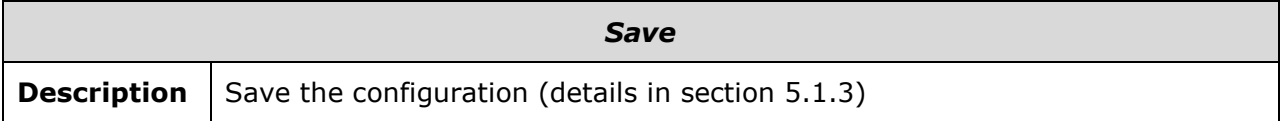

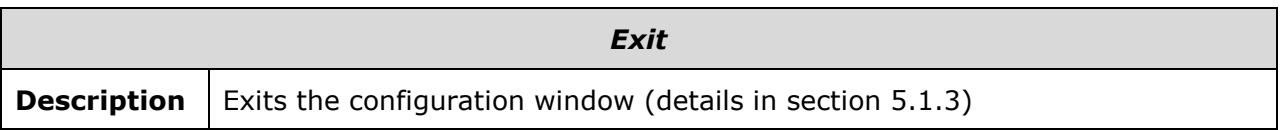

#### 5.1.3 BBMD configuration

BBMD functionality is available from firmware version V.41.1.28 and only for versions V.41.1.x.

When BBMD functionality is enabled, IntesisBox also provides support for Foreign BACnet Devices with a maximum of 10 devices.

© Intesis Software S.L. - All rights reserved This information is subject to change without notice **IntesisBox®** is a registered trademark of Intesis Software SL

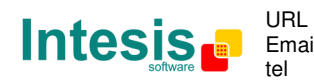

|                                                                                                    | Configuration KNX - Max.Points:500 GroupsKNX:500 List.AddressKNX:1000       |                                                                      |                                                                                                    |                                                     |                |  |  |  |  |  |  |  |  |  |  |  |  |  |  |  |  |  |  |  |  |  |  |
|----------------------------------------------------------------------------------------------------|-----------------------------------------------------------------------------|----------------------------------------------------------------------|----------------------------------------------------------------------------------------------------|-----------------------------------------------------|----------------|--|--|--|--|--|--|--|--|--|--|--|--|--|--|--|--|--|--|--|--|--|--|
| Connection   Signals [BBMD]                                                                                                    |                                                                             |                                                                      |                                                                                                    |                                                     |                |  |  |  |  |  |  |  |  |  |  |  |  |  |  |  |  |  |  |  |  |  |  |
| <b>▽</b> Enable BBMD<br><b>BDT</b>                                                                                                    | Read from file                                                              |                                                                      | Write to file                                                                                                    | Read from GW                                        | Write to GW    |  |  |  |  |  |  |  |  |  |  |  |  |  |  |  |  |  |  |  |  |  |  |
| BBMD                                                                                                    | P                                                                           | Port                                                                 | Mask                                                                                                    | BBMD-1 Name                                         |                |  |  |  |  |  |  |  |  |  |  |  |  |  |  |  |  |  |  |  |  |  |  |
| $\boxdot$ BBMD-1<br>$\n  EBMD-2\n$<br>$\n  EBMD-3\n$<br>$\square$ BBMD-4<br>$\square$ BBMD-5<br>$\Box$ BBMD-6<br>$\square$ BBMD-7<br>$B$ BBMD-8 | 192.168.100.246<br>192.168.0.15<br>192.168.200.15                           | 47808<br>47808<br>47808<br>47808<br>47808<br>47808<br>47808<br>47808 | 255.255.255.255<br>255.255.255.255<br>255.255.255.0<br>255.255.255.255<br>255.255.255.255<br>255.255.255.255<br>255.255.255.255<br>255.255.255.255 | 192.168.100.246 IP<br>255.255.255.255 Mask to apply | 47808 Port UDP |  |  |  |  |  |  |  |  |  |  |  |  |  |  |  |  |  |  |  |  |  |  |
|                                                                                                    | BBMD configuration, available from FW version V.41.1.28 (only for V.41.1.x) |                                                                      |                                                                                                    |                                                     |                |  |  |  |  |  |  |  |  |  |  |  |  |  |  |  |  |  |  |  |  |  |  |

**Figure 5.7** BBMD configuration

• **Enable BBMD**: Activating this option, besides its normal operation, the IntesisBox will also behave as a BBMD.

Take into account that when BBMD functionality is enabled, the Gateway address in Connection tab is supposed to be configured so the IntesisBox can forward BACnet telegrams to external networks.

When this option is disabled, the rest of elements in the tab will not be visible as they will have no effect on the IntesisBox.

Remember to press the Save button and send new configuration file to the IntesisBox in order to apply the changes.

• **BDT**: The Broadcast Distribution Table can be defined either through LinkBoxBacnet or using the BVLL Write-Broadcast-Distribution-Table BACnet message. Last BDT written to the IntesisBox will be saved and used from that moment, no matter the way it is been written.

Maximum number of BDT entries is 8, entries can be activated or deactivated by clicking its related check box. Select a BDT entry in order to change its parameters.

If IntesisBox's own BDT entry is not configured, the whole BDT will be considered incorrect and will not be accepted.

- **Name:** Identifying name of the related BBMD. This name is optional and it will only be used in LinkBoxBacnet's BDT.
- **IP:** IP address of the related BBMD. Default value is no IP address (empty), but if the BDT entry is activated an IP address must be defined, otherwise the BDT will be considered invalid.
- **Port UDP:** Port UPD of the related BBMD. Default value is "47808".
- **Mask to apply:** Broadcast distribution mask of the related BBMD. Default value is "255.255.255.255".

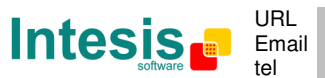

- **Read from file:** BDT will be overwritten by the last BDT saved in LinkBoxBacnet file "KNX.ini".
- **Write to file:** BDT will be saved in LinkBoxBacnet file "KNX.ini".
- **Read from GW:** BDT will be overwritten by the BDT currently used by IntesisBox.

This button will be disabled if IntesisBox is not connected to LinkBoxBacnet.

• **Write to GW:** BDT will be written to the IntesisBox and from that moment Intesisbox will use this BDT for BBMD functionality. Bear in mind that IntesisBox's BDT can be overwritten by BACnet means.

This button will be disabled if IntesisBox is not connected to LinkBoxBacnet

#### 5.1.4 Saving the configuration

When the configuration of the project is finished follow the next steps:

- 1. Click the button *Save.* Once accepted the pop-up message, that will save the project in the folder on hard disk (more information in LinkBoxBacnet Manual).
- 2. You will be prompted to generate the configuration file to be sent to the gateway,
	- a. If *YES* is selected, the binary file (KNX.LBOX) containing the configuration for the gateway will be generated and saved also into the project folder.
	- b. If *NO* is selected the binary file needs to be created before following the next steps. To do so open the Configuration window (section 5.1) and restart from step 1
- 3. A pop-up message will show up asking if you want to **preserve the Object instance numbers. BE CAREFUL** using this feature.
	- a. If *NO* is selected all the object instance numbers for the points will be automatically reconstructed and thus loosing previous instance numbers, if defined. **ONLY** USE this option **for a brand new configuration** not previously running in the gateway and therefore not yet integrated into the BACnet system
	- b. Select **Yes** for configurations **previously running** in the gateway and **already integrated into the BACnet system** that had been extended with a few more points that **must respect the previously defined object instance numbers**. All the points with object instance numbers defined will be respected. LinkBoxBacnet will automatically assign object instance numbers to ones without it.
- 4. As the final step, a pop-up message will ask if you want to see the BACnet points list report, If you select *Yes,* a text file called *KNX- BACNET OBJECT LIST.TXT* will be generated and saved into the project folder containing a report of all the point's BACnet information (for informative purposes at user level). The file will be also opened in the notepad, it looks like this:

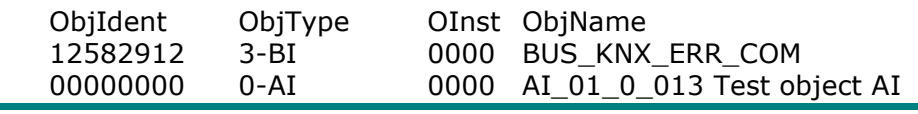

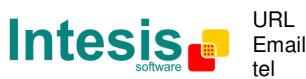

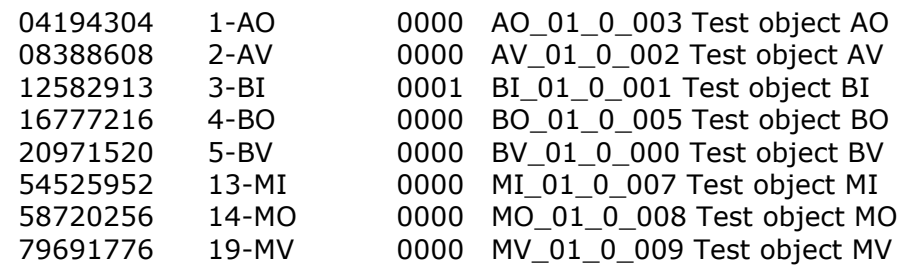

5. Once in the configuration window again, click on exit. The configuration is ready to be sent to the IntesisBox (check LinkBoxBacnet Manual)

*The configuration cannot be received from the gateway to* **LinkBoxBacnet***, it can only be sent.* 

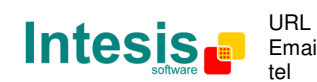

# **6. IntesisBox® and ETS**

## **6.1 Integration of IntesisBox® in ETS**

As explained the IntesisBox® is configured with the LinkBoxBacnet but in some projects it might be needed to integrate the gateway in the ETS project, for example to allow the line couplers have a correct configuration of their filter tables. To do so a Dummy device can be used in ETS to simulate the IntesisBox and associate also to this dummy device all group addresses used in IntesisBox

In http://www.intesis.com/down/eib/Dummy\_Intesis.zip an ETS project containing a Dummy device can be downloaded for this purpose. To use it with your ETS project follow these steps:

- 1) Import the pr3/pr5 file in ETS and follow the instructions
	- ETS3: menu File  $\rightarrow$  Import.
	- ETS4: Projects  $\rightarrow$  Import projects
- 2) Open the project named Dummy Intesis.
- 3) In this Dummy Intesis project, in topology tree, you will find the device "Dummy Intesis". Select this device (click on it) and copy it (menu Edit $\rightarrow$ Copy)
- 4) Open your target project, select the desired line and paste the device there (menu Edit  $\rightarrow$  Paste).

Once that is done the group addresses can be configured. To do so the same addresses configured in the LinkBoxBacnet need to be written in the right data type.

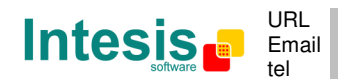

## **6.2 Import ETS files to LinkBoxBacnet**

Group addresses (CSV format: 1/1 tab separated) and Esf files can be imported from ETS to LinkBoxBacnet. This allows the integration of the ETS group addresses in your IntesisBox. How to access to this functionality is explained in section 5.1.2. Both importation methods open a new window (Figure 6.1). The only difference between them is the information contained in the file and therefore the values that are imported in the LinkBoxBacnet project.

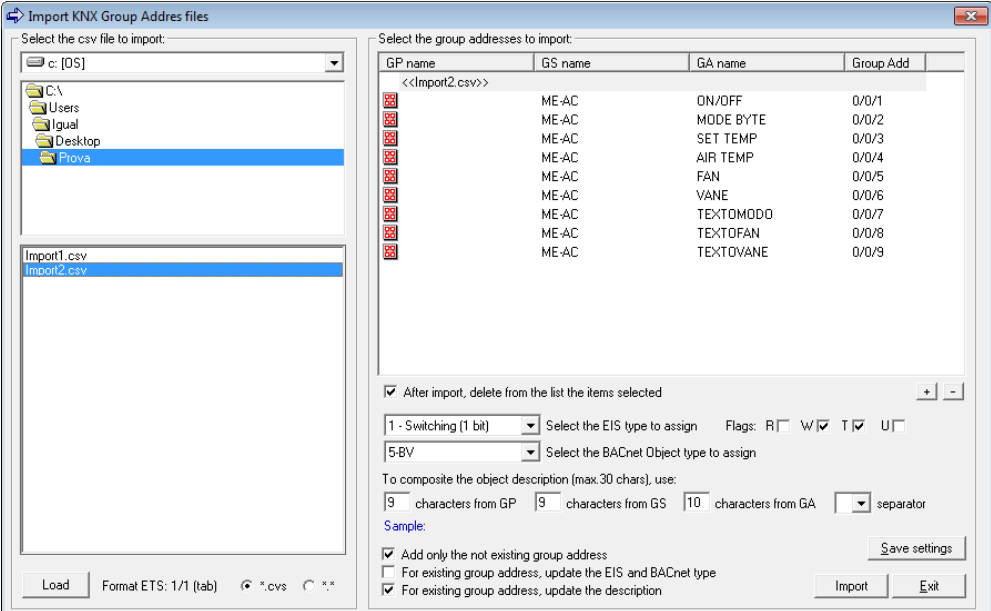

**Figure 6.1** Import ETS files window

To Load the file with the group addresses use the File explorer (Figure 6.2). Select the desired file and click on "Load". The file is going to be imported and showed in the File content section (Figure 6.3)

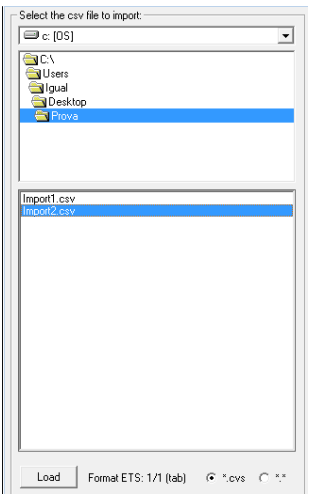

**Figure 6.2** File explorer

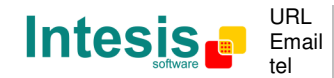

Once the file has been loaded the importation can be done. To do so Select the desired lines, configure the parameters (details in the following lines) and click on "Import". A popup message with the summary of the importation shows up once it's been done.

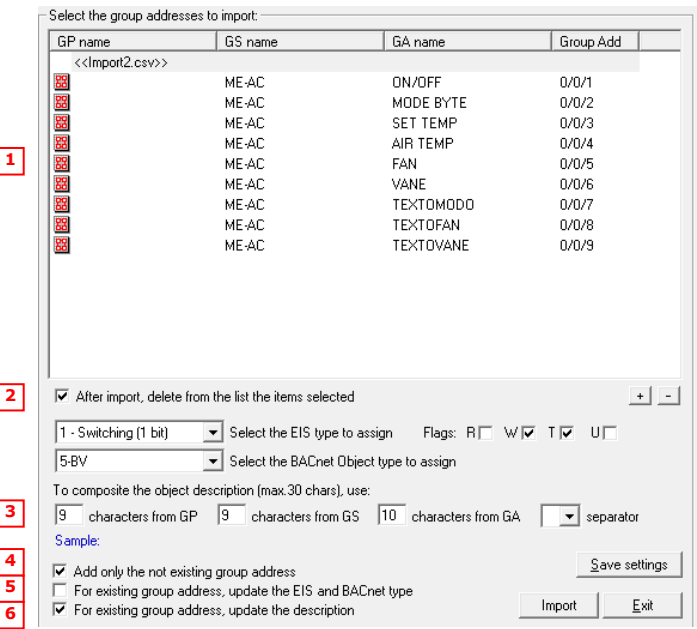

#### **Figure 6.3** File contents and Group addresses selection

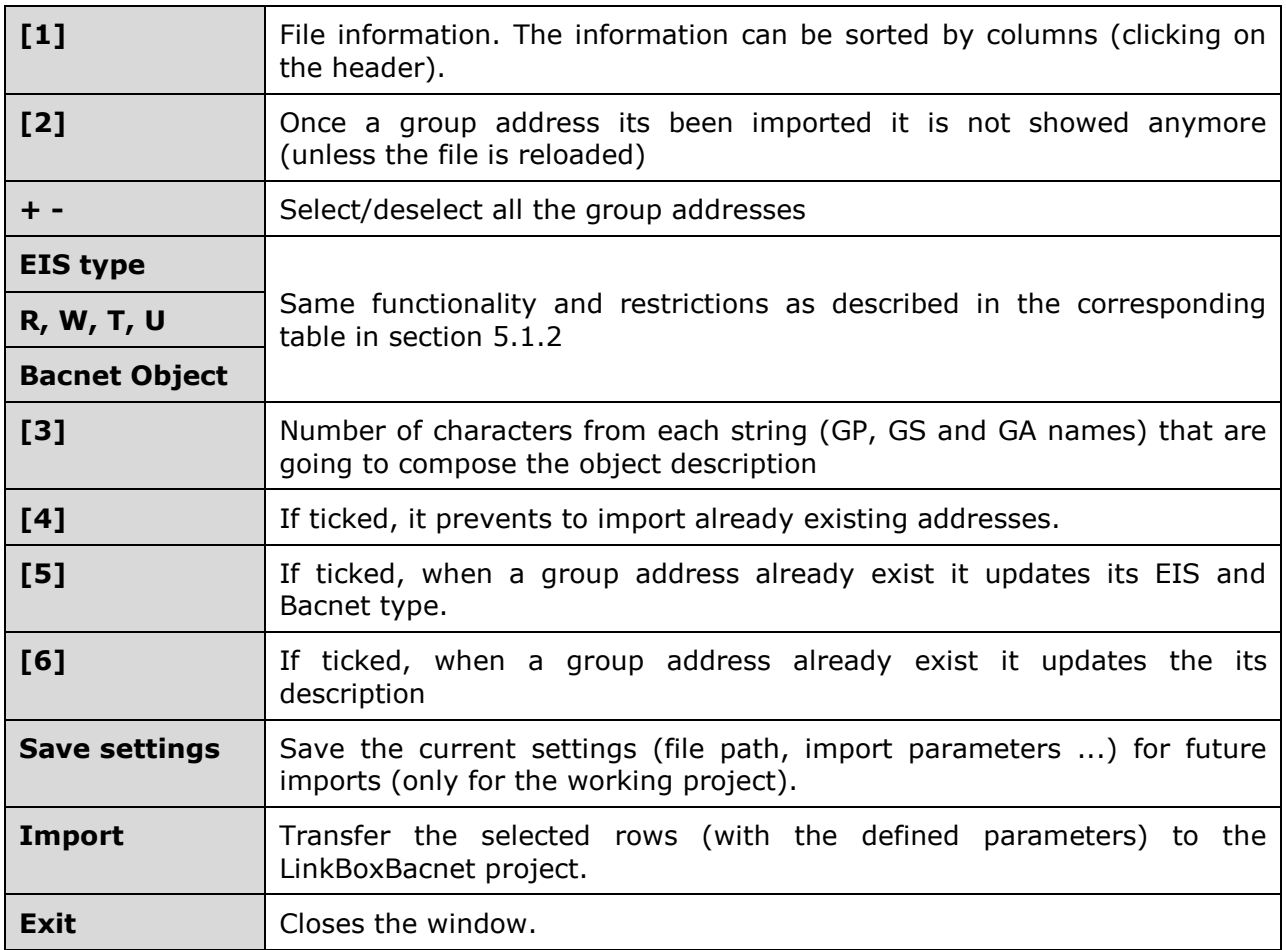

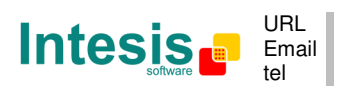

## **7. Mechanical & electrical characteristics**

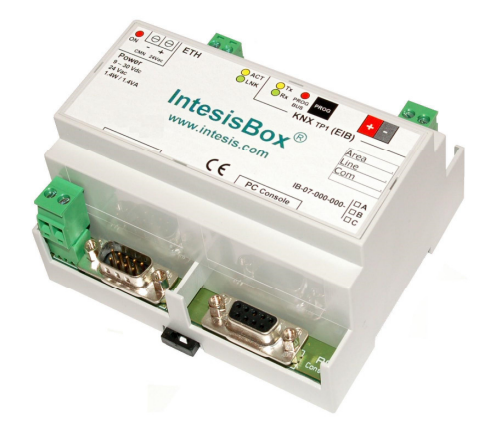

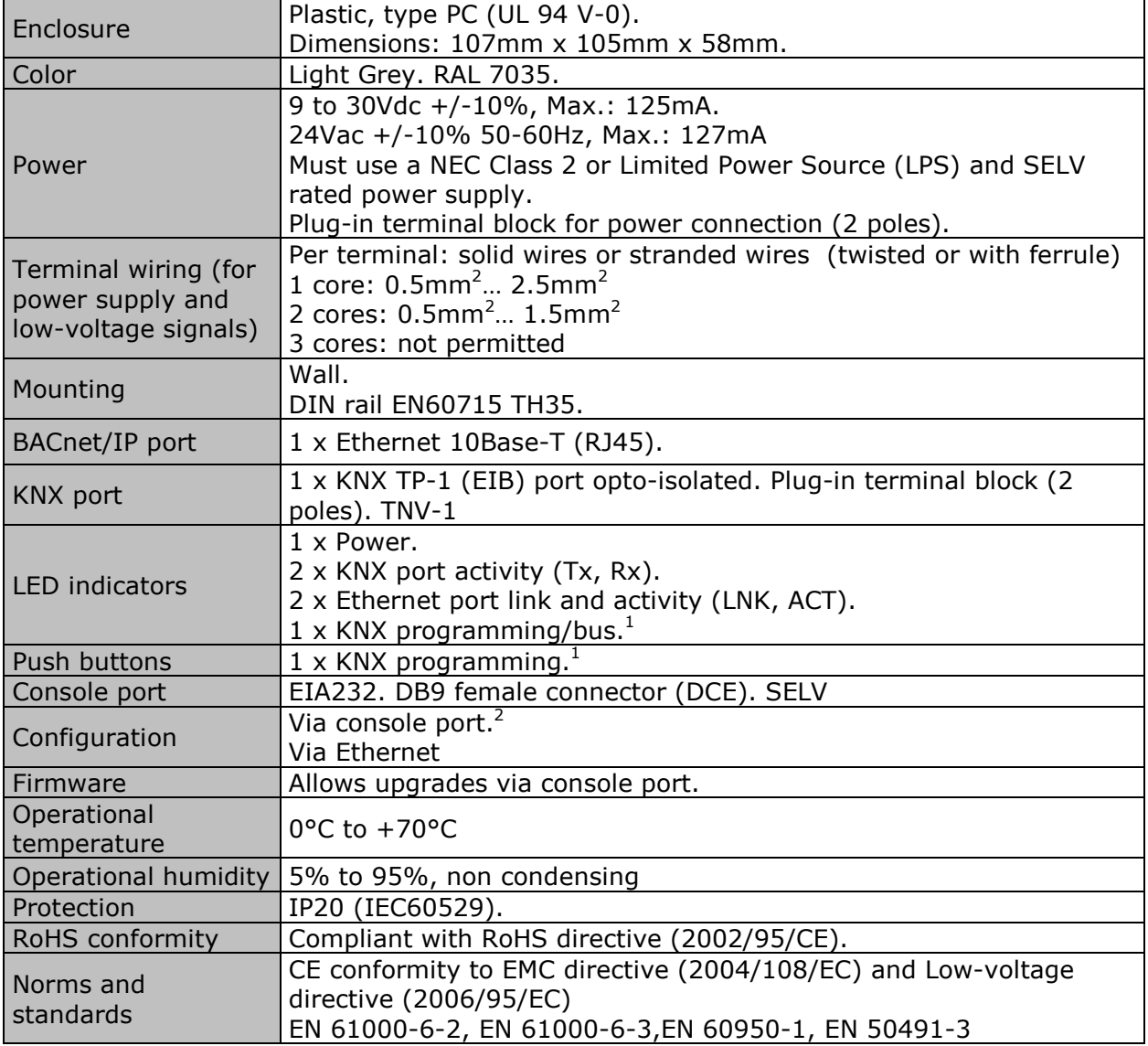

1 Not operational for the moment. Reserved for future use.

2 Standard cable DB9male-DB9female 1,8 meters long is supplied with the device for connection to a PC COM port for<br>configuring and monitoring the device. The configuration software, compatible with Windows® operating systems supplied.

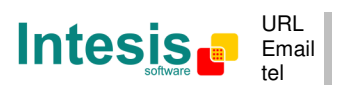

## **8. Dimensions**

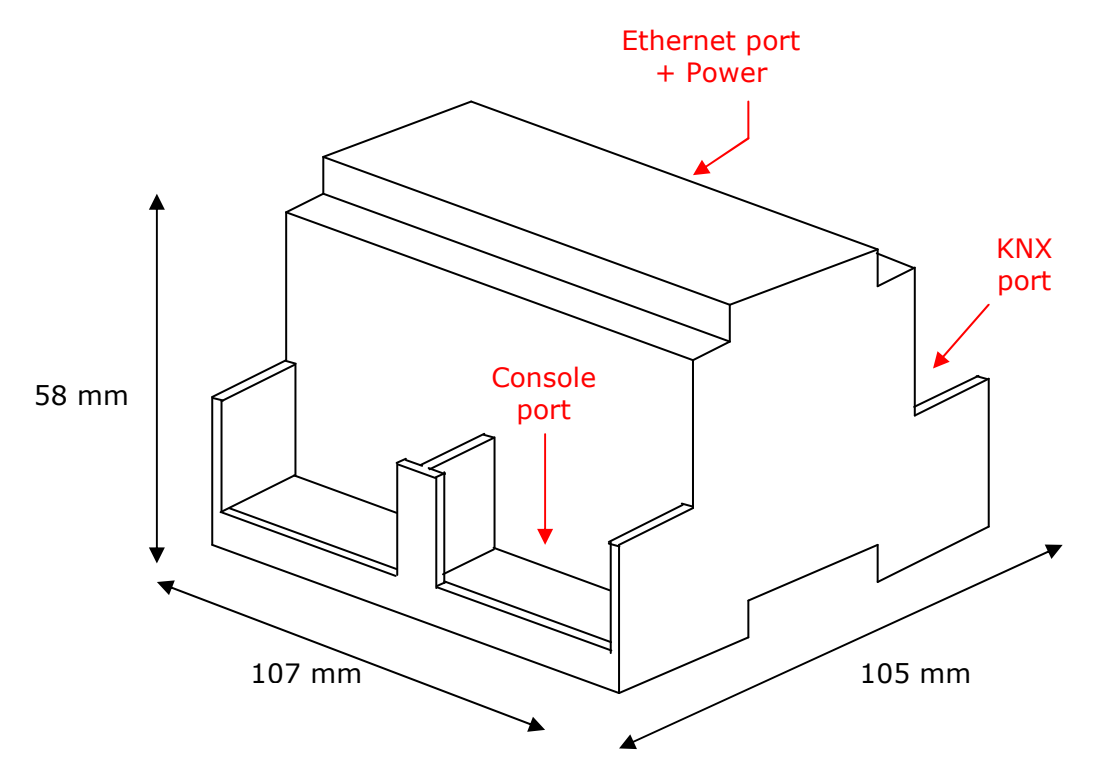

Free space recommended to install the device into a cabinet (wall or DIN rail mounting), with space enough for external connections:

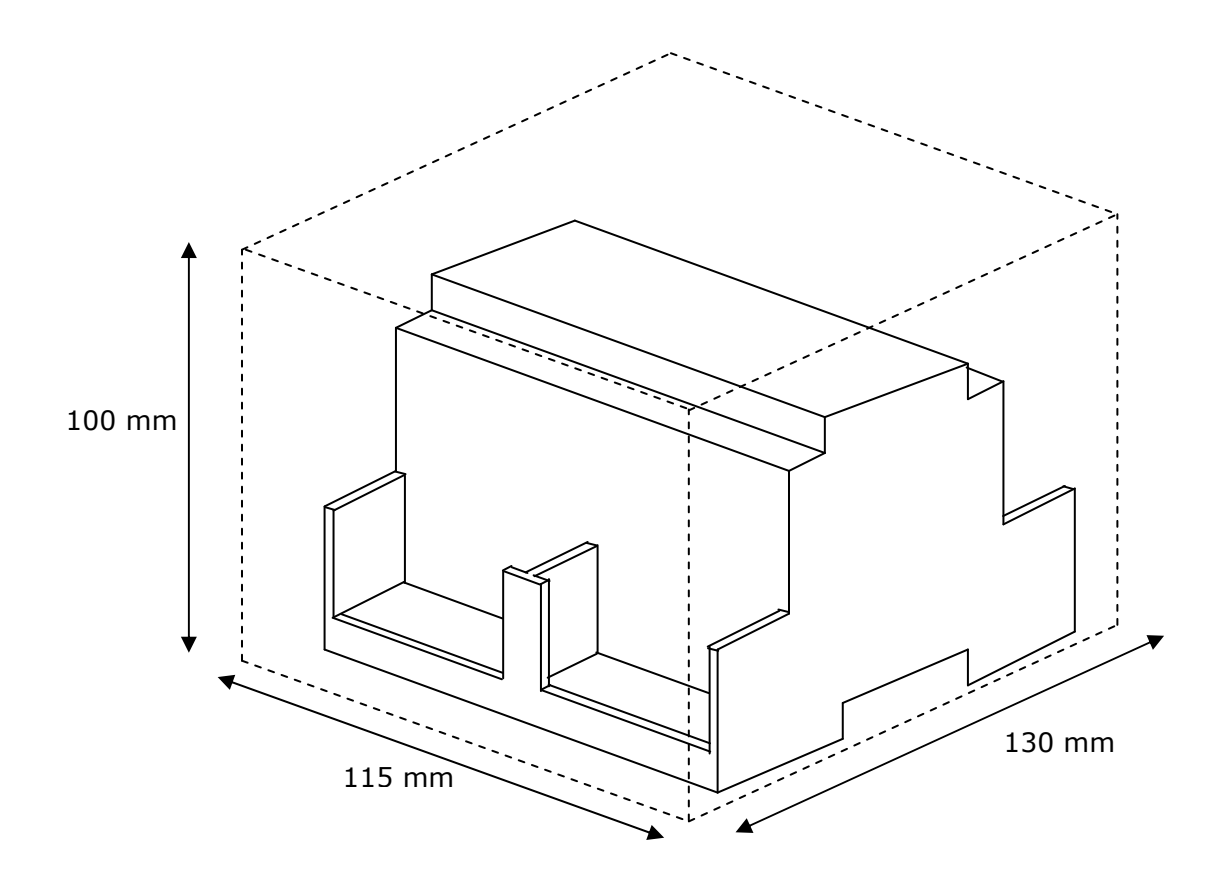

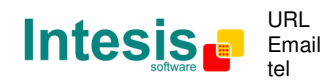

http://www.intesis.com info@intesis.com +34 938047134